## TOPCON LN-100 との接続について

## ① 無線LANの接続

1) 無線LAN内臓のコンピュータを使用する場合、ファイアーウオールにアプリケーション の追加が必要です

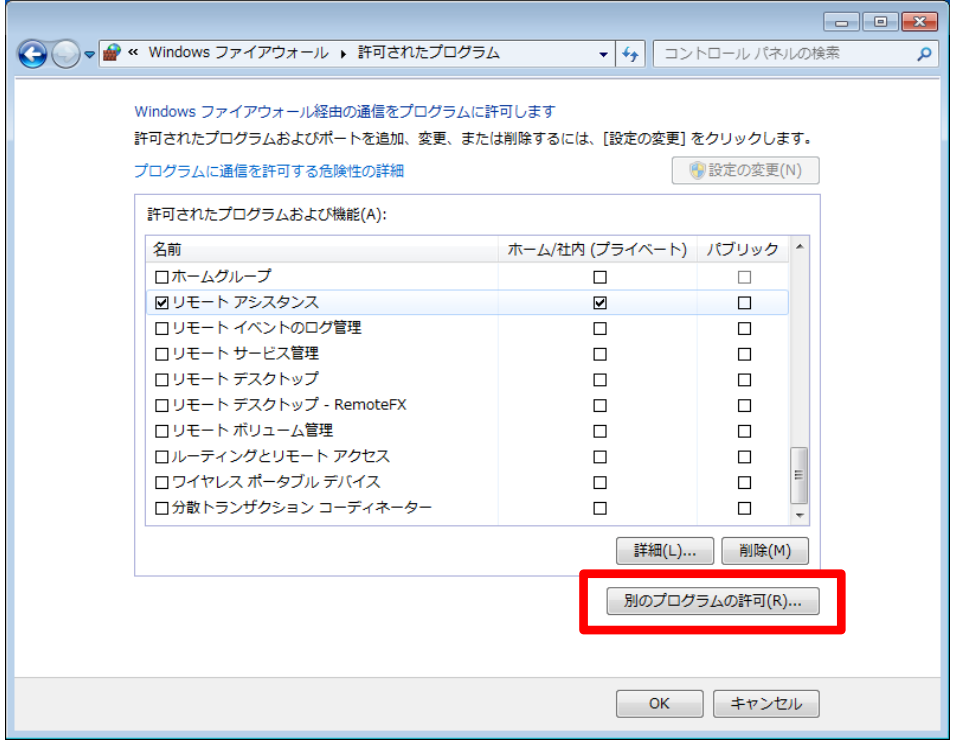

2) 【別のプログラムの許可】を指示し、TM-MultiXを選択します

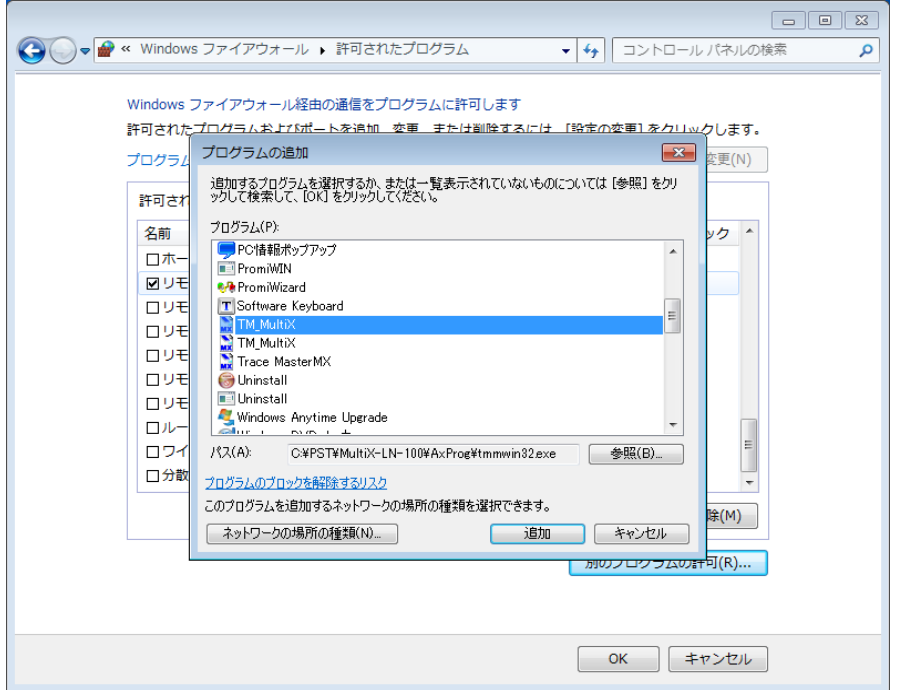

3) プライベートとパブリックの両方にチェックを入れます

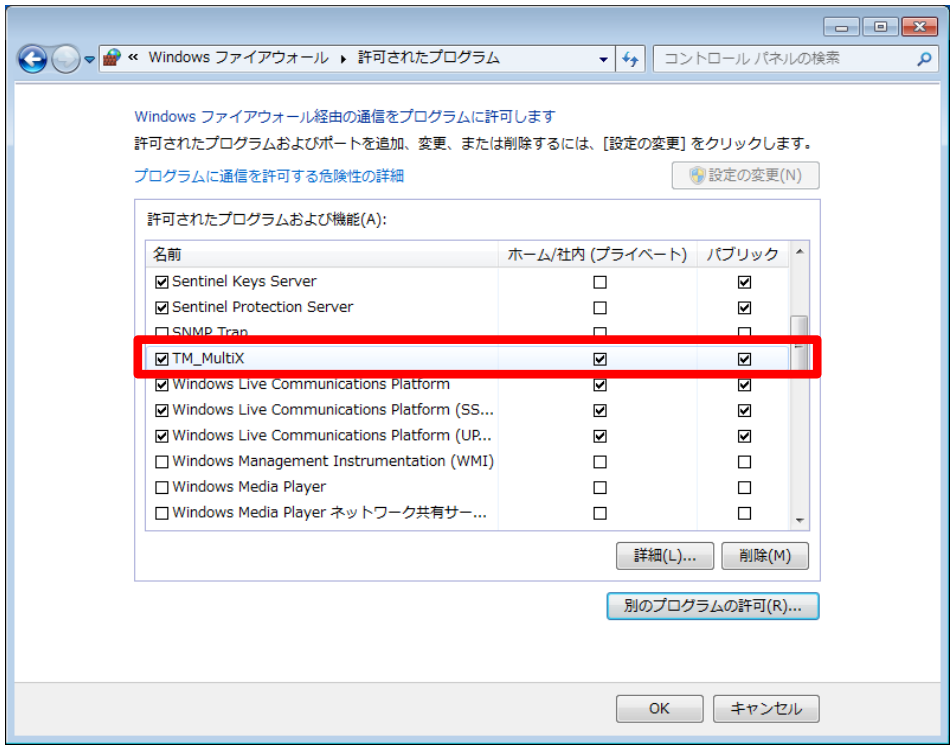

4) 上記設定が終了後、タスクバーより無線LANの接続を行います

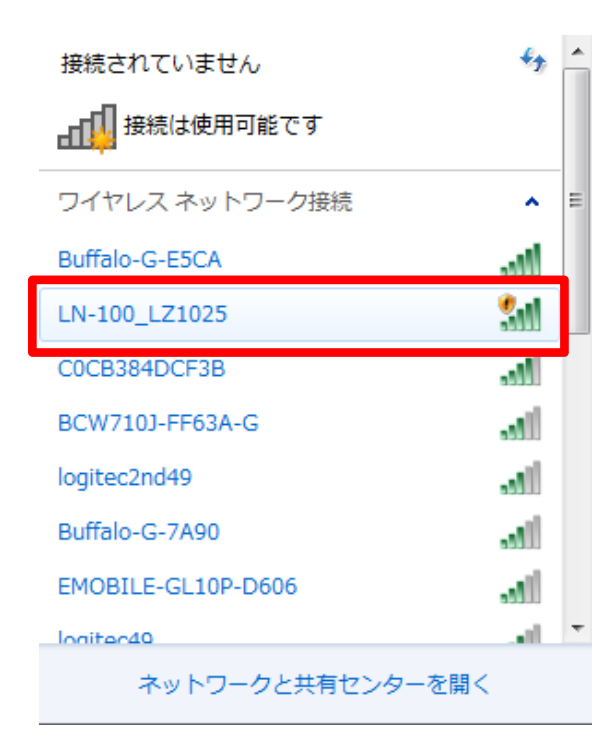

初めて、接続を行う場合は、パスワードの入力が必要です。TOPCON LN-100の 場合は器械番号が表示されますので、(上記画面のLZ1025が器械番号)、この番 号の先に【00】(ゼロゼロ)を付けたものがパスワードになります

## ② MultiXの設定

1) 使用する機種の設定で、トプコン LN-100 を選択します

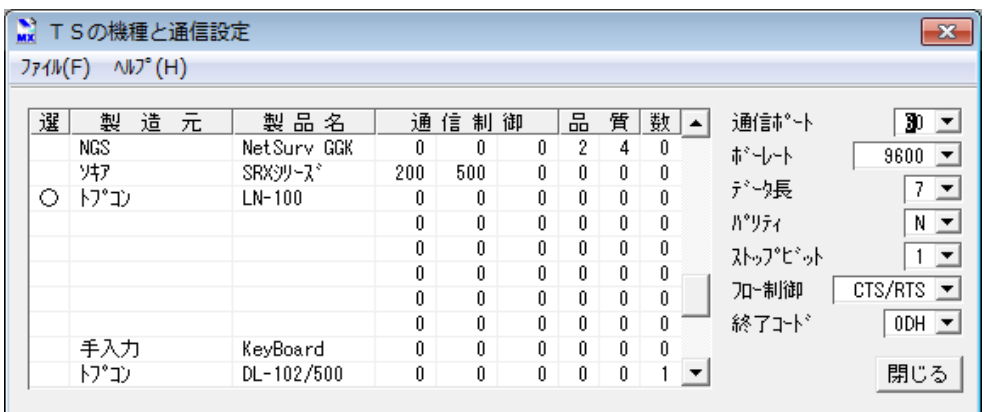

※無線LANでの接続では、通信ポートは【60】に固定です 選択値にはありませんので、手動で60と入力してください

## ③ LN-100との接続

1) 【TS環境の設定】で事前に、後方交会の条件設定を行います

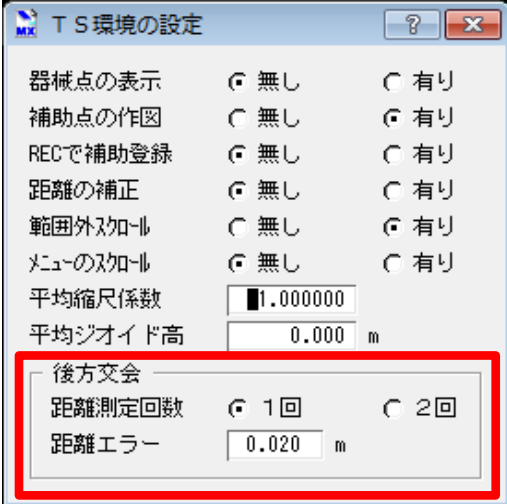

2) 【自動追尾制御の接続】を選択し、制御ウィンドウを表示します

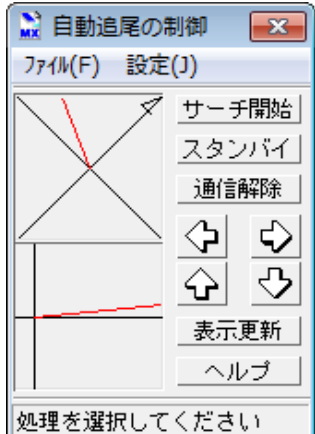

※この制御ウィンドウは、常時表示させておきます

3) 【設定】を指示し、【追尾インジケーターON】を選択します

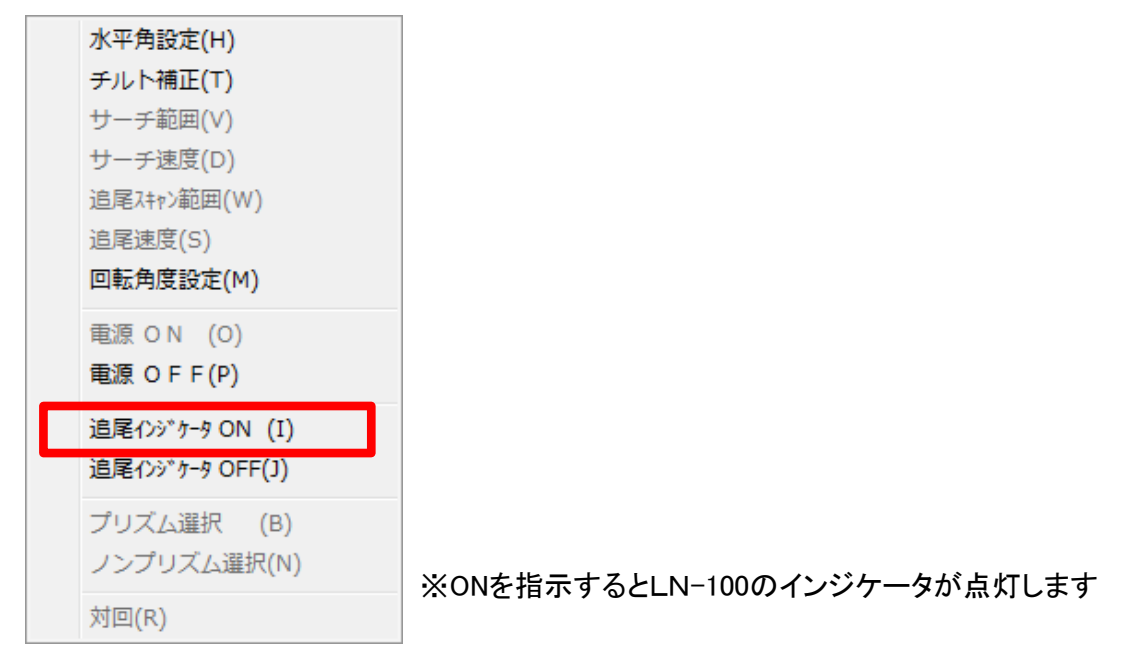

- 4) 【サーチ開始】を指示すると、LN-100がプリズムサーチを開始します
- 5) 【TS器械点の設置】を選択し、【後方交会】を指示します

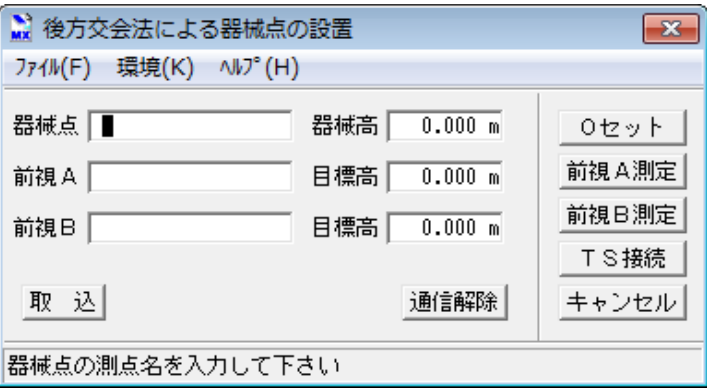

- 6) 器械点名、器械高を入力し、CAD画面に座標がある場合は、【取込】を指示して CAD画面で前視A、前視Bの順番でヒットします
- 7) 各々、目標高を入力し、前視A点に、ミラーを移動します LN-100が、ミラーをロックし前視Aに設置したら、【0セット】を指示し、続いて【前視 A測定】を指示します続いて、ミラーを前視るB点に移動し、設置が終わったら【前 視B測定】を指示します

観測が終わったら、【TS接続】を指示します (この際、誤差が大きく設定係数より外れた場合は、メッセージが出ますので、再度 測定をやり直してください)

8) TS観測メニューが表示されれば接続は完了です